# Pierwsze logowanie

Pierwsze logowanie do aplikacji TEAMS związane jest z koniecznością przeprowadzenia weryfikacji użytkownika i włączeniem procesu logowania dwuetapowego. Proszę mieć przy sobie telefon komórkowy, który będzie konieczny aby przeprowadzić weryfikację użytkownika.

#### Po uruchomieniu aplikacji TEAMS pojawi się okno logowania. Należy wpisać ciąg znaków zawierający znak @

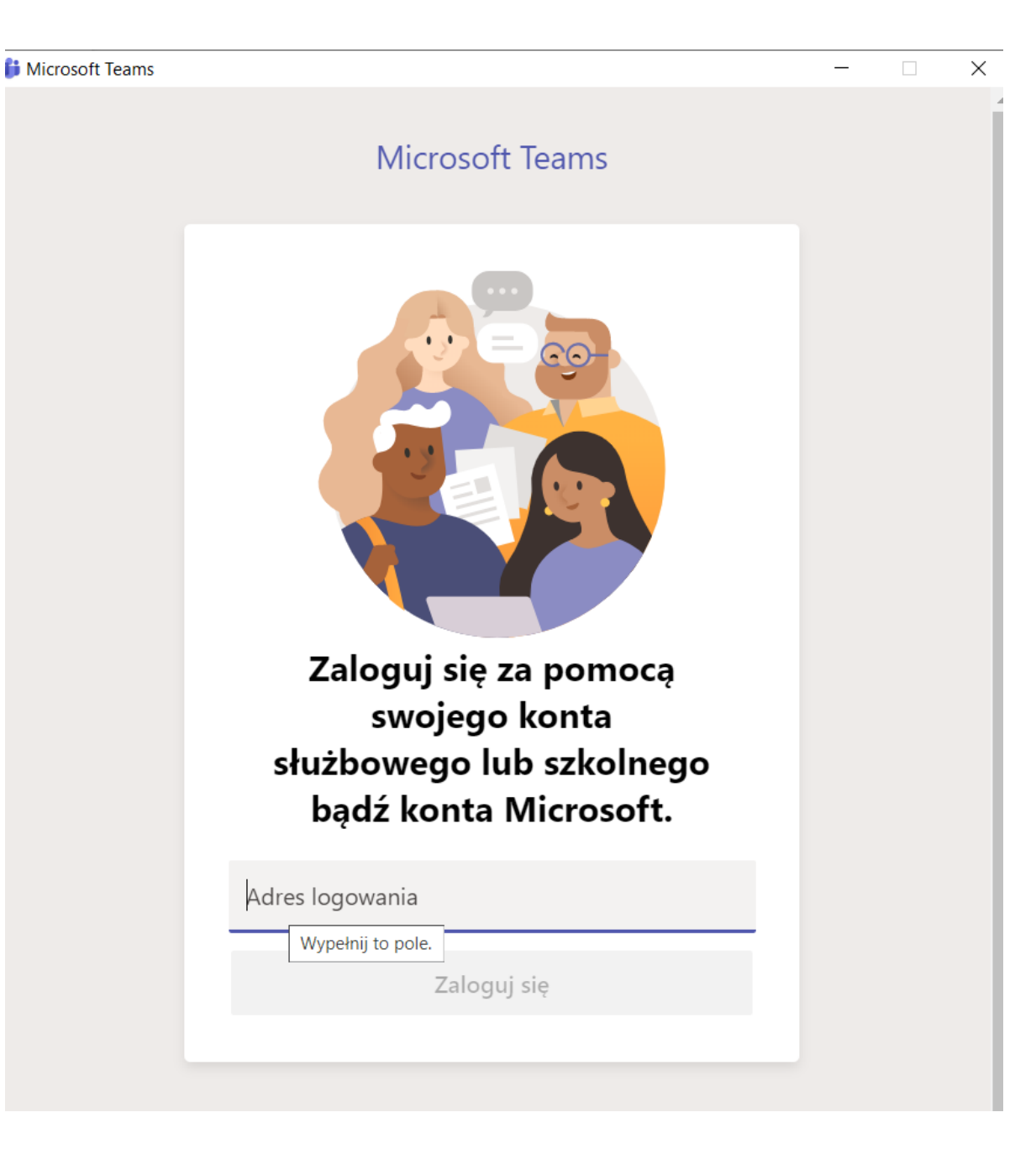

Po wprowadzeniu nazwy użytkownika, należy podać hasło. Hasło do pierwszego logowania zostało Państwu podane.

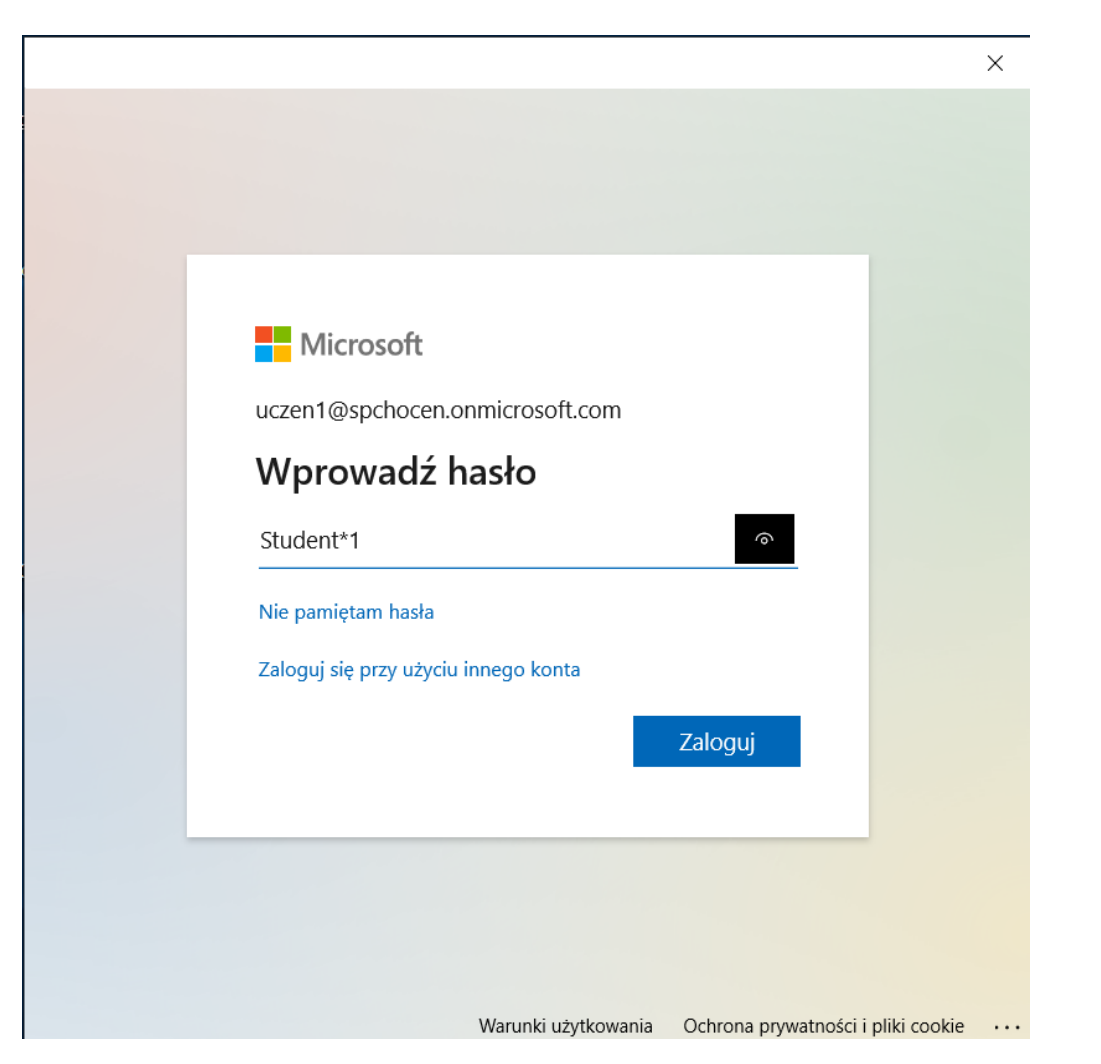

Ikona po prawej stronie pola z hasłem umożliwia podgląd wprowadzanego ciągu znaków.

Proszę uważnie wprowadzić hasło.

Kolejny etap to zmiana hasła podanego do pierwszego logowania. W górnym polu podajemy podane hasło a w dwóch kolejnych polach nowe hasło, które będzie używane przy uruchamianiu aplikacji TEAMS. Nowe hasło nie powinno być nikomu udostępniane.

#### Microsoft

uczen1@spchocen.onmicrosoft.com

#### Zaktualizuj hasło

Musisz zaktualizować hasło, ponieważ logujesz się pierwszy raz lub Twoje hasło wygasło.

Bieżące hasło

Nowe hasło

Potwierdź hasło

Zaloguj

Nowe hasło podajemy w dwóch polach. Ma to na celu uniknięcie pomyłki.

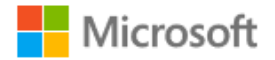

uczen1@spchocen.onmicrosoft.com

#### Zaktualizuj hasło

Musisz zaktualizować hasło, ponieważ logujesz się pierwszy raz lub Twoje hasło wygasło.

Student\*1

Nowe hasło

Potwierdź hasło

Zaloguj

Jeśli popełnimy błąd przy wprowadzaniu hasła, pojawi się stosowny komunikat. Jeśli hasło będzie zawierało nazwisko lub imię, system może je odrzucić. Należy wprowadzić unikalny ciąg znaków. Oczywiście nowe hasło należy zapisać lub zapamiętać aby używać je w przyszłości, przy kolejnych logowaniach.

#### Microsoft

uczen1@spchocen.onmicrosoft.com

### Zaktualizuj hasło

Musisz zaktualizować hasło, ponieważ logujesz się pierwszy raz lub Twoje hasło wygasło.

To hasło widzieliśmy już zbyt wiele razy. Wybierz coś trudniejszego do zgadnięcia. Wyświetl szczegóły

Zaloguj

Jeśli popełnimy błąd przy wprowadzeniu hasła należy ponownie przejść do pola nr 2 wprowadzić ponownie hasło, następnie w polu 3 ponowić wprowadzone hasło.

#### **Nicrosoft**

uczen1@spchocen.onmicrosoft.com

#### Zaktualizuj hasło

Musisz zaktualizować hasło, ponieważ logujesz się pierwszy raz lub Twoje hasło wygasło.

# **Pole 2** Hasła są różne. **Pole 3**Zaloguj

Na kolejnym oknie wybieramy (klikamy) środkową opcję o treści: Na razie pomiń (…)

Wspomniane okno pojawi się dwukrotnie. Za każdym razem należy kliknąć na Na razie pomiń (…)

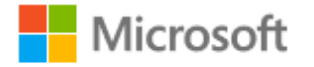

uczen1@spchocen.onmicrosoft.com

## Pomóż nam chronić Twoje konto

Firma Microsoft włączyła wartości domyślne zabezpieczeń, aby zabezpieczyć Twoje konto. Dowiedz się więcej o zaletach domyślnych wartości zabezpieczeń

Na razie pomiń (będzie to wymagane za 14 dni)

Użyj innego konta

Dalej

#### Wspomniane okno pojawi się dwukrotnie. Za każdym razem należy kliknąć na Na razie pomiń (...)

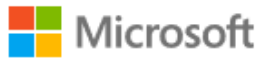

uczen1@spchocen.onmicrosoft.com

#### Pomóż nam chronić Twoje konto

Firma Microsoft włączyła wartości domyślne zabezpieczeń, aby zabezpieczyć Twoje konto. Dowiedz się więcej o zaletach domyślnych wartości zabezpieczeń

Na razie pomiń (będzie to wymagane za 14 dni)

Użyj innego konta

Dowiedz się więcej

Dalej

Kolejny ekran pozwoli na to, aby łatwiej było pracować z TEAMS. Zaznaczmy pole Nie pokazuj ponownie oraz kliknijmy Tak

#### **Nicrosoft**

uczen1@spchocen.onmicrosoft.com

### Chcesz, aby Cię nie wylogowywać?

Jeśli wybierzesz przycisk Tak, zobaczysz mniej monitów o zalogowanie się.

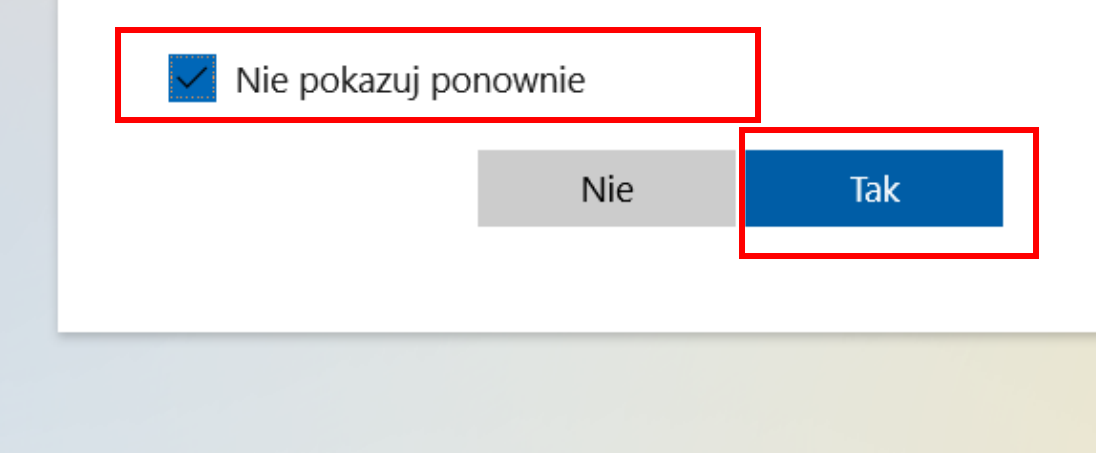

Aby zapobiec utracie konta należy podać numer telefonu, który może być używany do przesyłania przez Microsoft KODÓW koniecznych np.. Do odblokowania konta. Klikamy **Skonfiguruj teraz** przy pierwszej opcji.

#### nie utrać dostępu do swojego konta!

Aby umożliwić zresetowanie hasła, musimy zebrać pewne informacje, które umożliwią weryfikację tożsamości. Nie użyjemy ich do przesyłania spamu - chcemy tylko zapewnić większe bezpieczeństwo konta. Musisz skonfigurować co najmniej 1 z poniższych opcji.

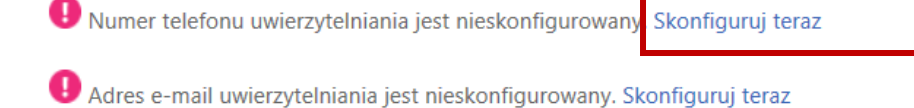

zakończ anului

**Nicrosoft** 

Twoja sesja wygaśnie za 14:46 ©2020 Microsoft Informacje prawne | Ochrona prywatności

?

uczen1@spchocen.onmicrosoft.com  $\overline{\mathbf{r}}$ 

 $\times$ 

#### W górnym polu wybieramy z rozwijanej list POLSKA

W kolejnym polu podajemy numer telefonu na który będzie przychodził SMS z KODEM

#### nie utrać dostępu do swojego konta!

Zweryfikuj poniższy numer telefonu uwierzytelniania.

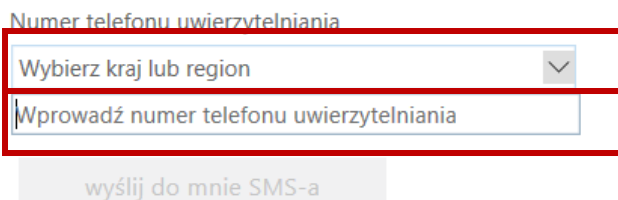

wstecz

Microsoft

#### nie utrać dostępu do swojego konta!

Zweryfikuj poniższy numer telefonu uwierzytelniania.

Numer telefonu uwierzytelniania

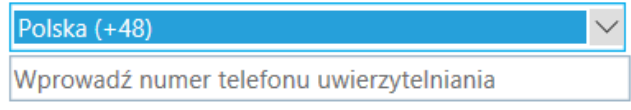

wyślij do mnie SMS-a

wstecz

©2020 Microsoft Informacje prawne | Ochrona prywatności

#### nie utrać dostępu do swojego konta!

Zweryfikuj poniższy numer telefonu uwierzytelniania.

Numer telefonu uwierzytelniania

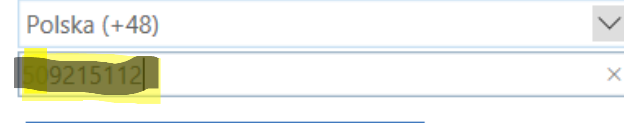

wyślij do mnie SMS-a

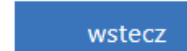

Powinno pokazać się kolejne pole, w którym wpiszemy otrzymany KOD

Podajemy numer

telefonu - klikamy

wyślij do mnie SMS

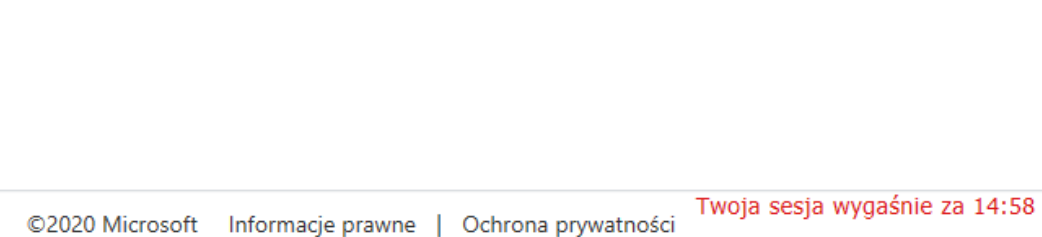

Po zaakceptowaniu kodu klikamy zakończ

Nie podajemy drugiego sposobu uwierzytelniania, opartego na adresie e-mail - nie jest to konieczne

#### **Microsoft**

 $\times$ 

#### nie utrać dostępu do swojego konta!

Dziękujemy! Użyjemy poniższych informacji w celu odzyskania konta, jeśli zapomnisz hasła. Kliknij "zakończ", aby zamknąć te strone.

Numer telefonu uwierzytelniania jest ustawiony na  $+4$ 12. Zmień

Adres e-mail uwierzytelniania jest nieskonfigurowany. Skonfiguruj teraz

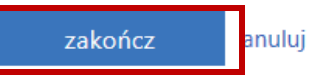

Kolejny etap – to już logowanie do aplikacji TEAMS. Podajemy login otrzymany od nauczyciela i hasło ustalone w przeprowadzonej przed chwilą procedurze

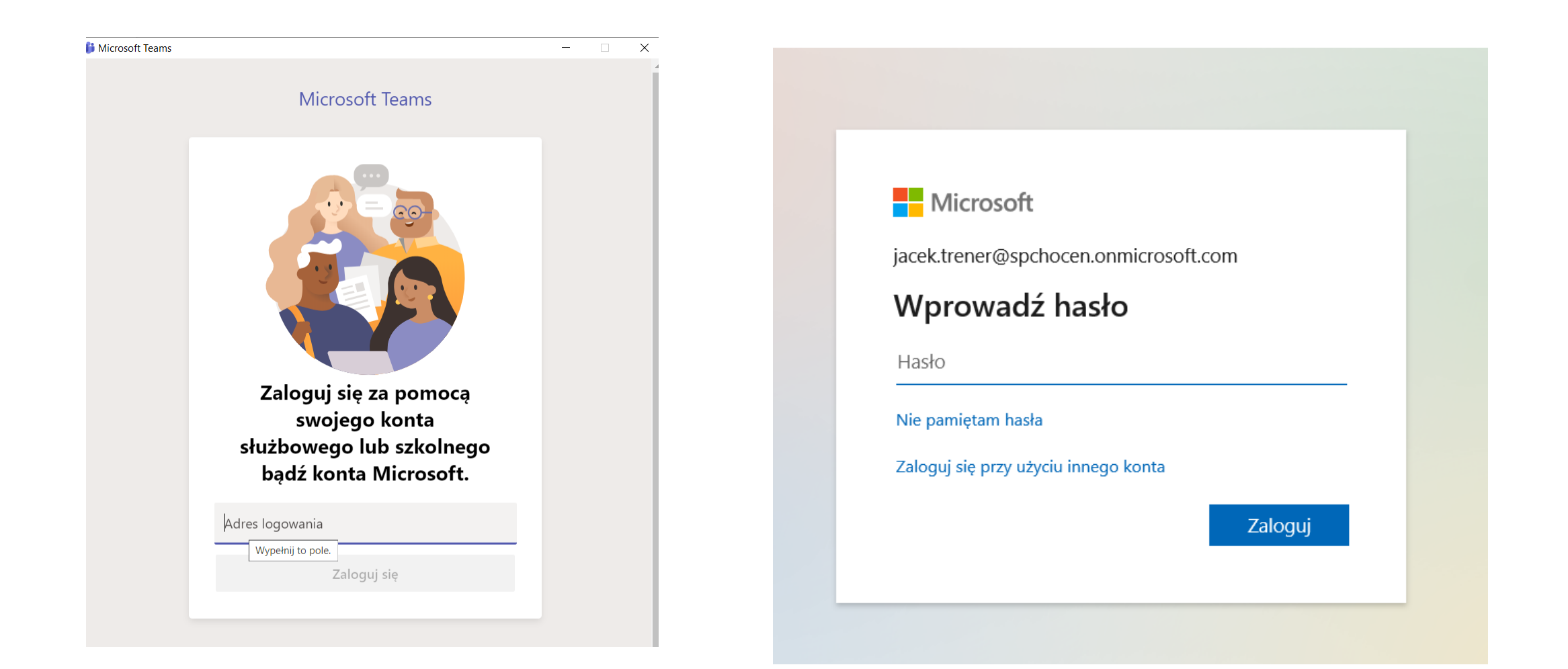